## **長庚醫院嘉義圖書館 院外連線認證伺服器設定說明:MAC**

2013/08/19

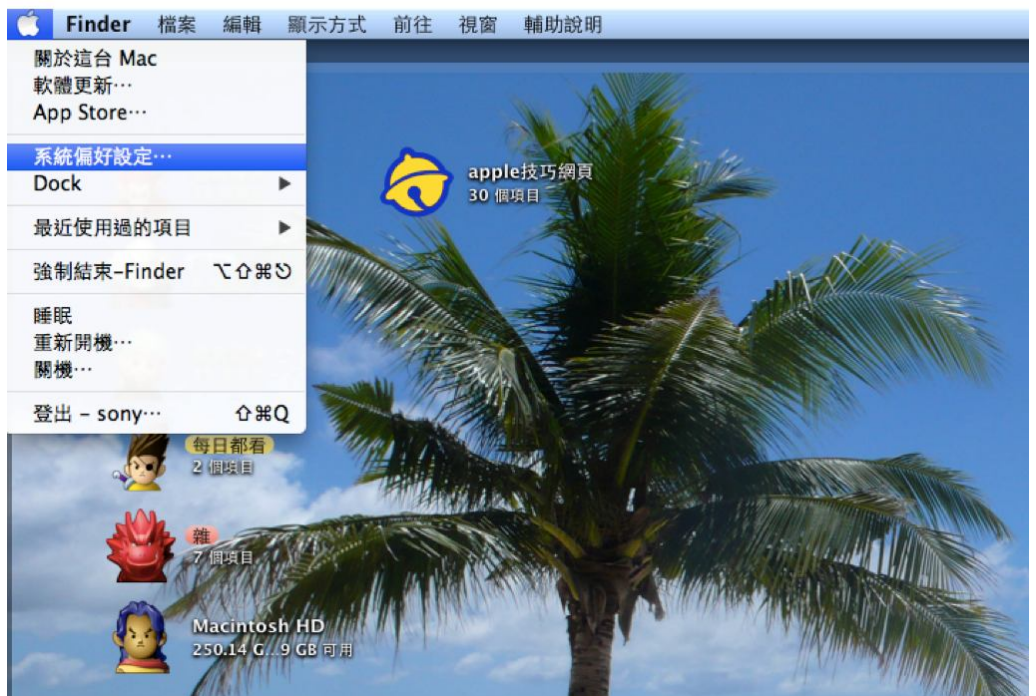

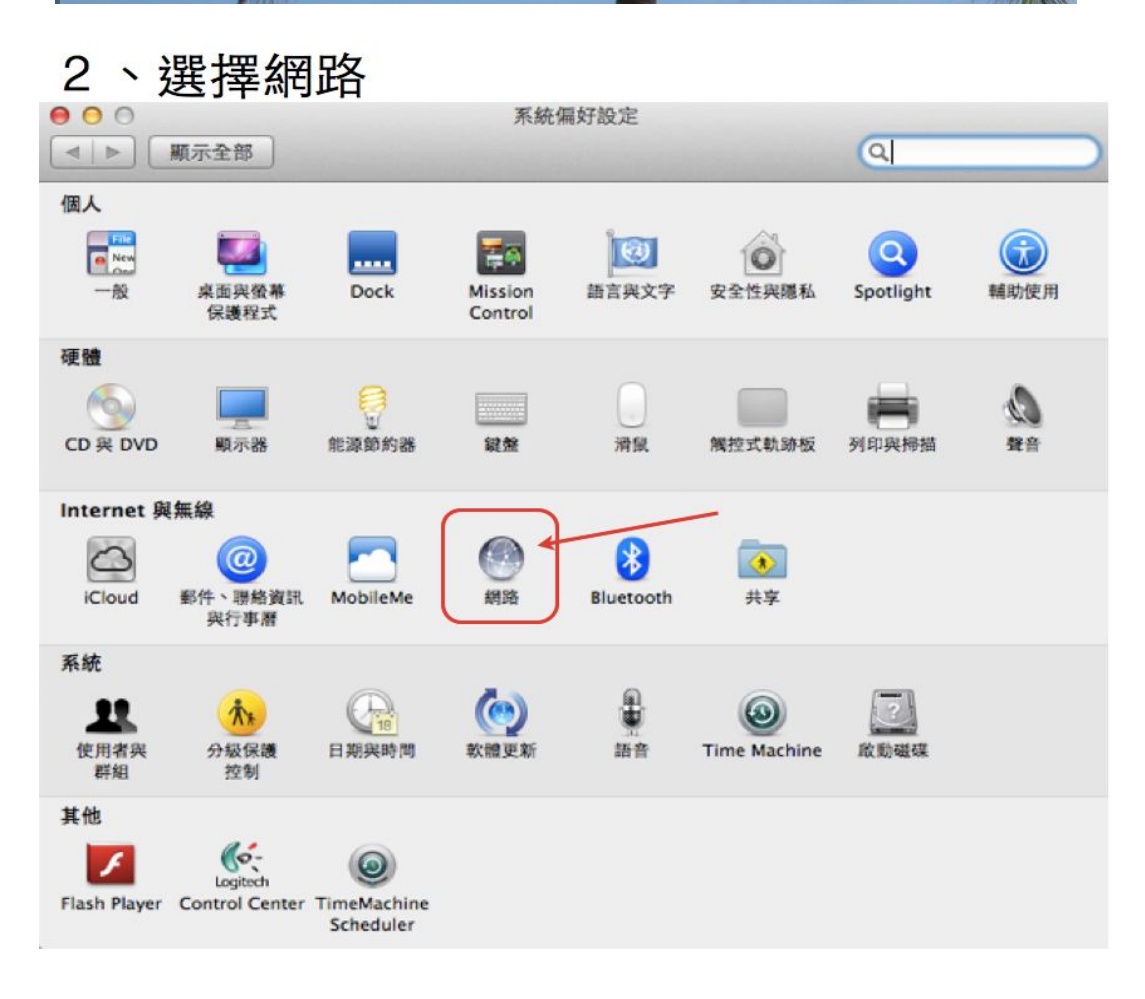

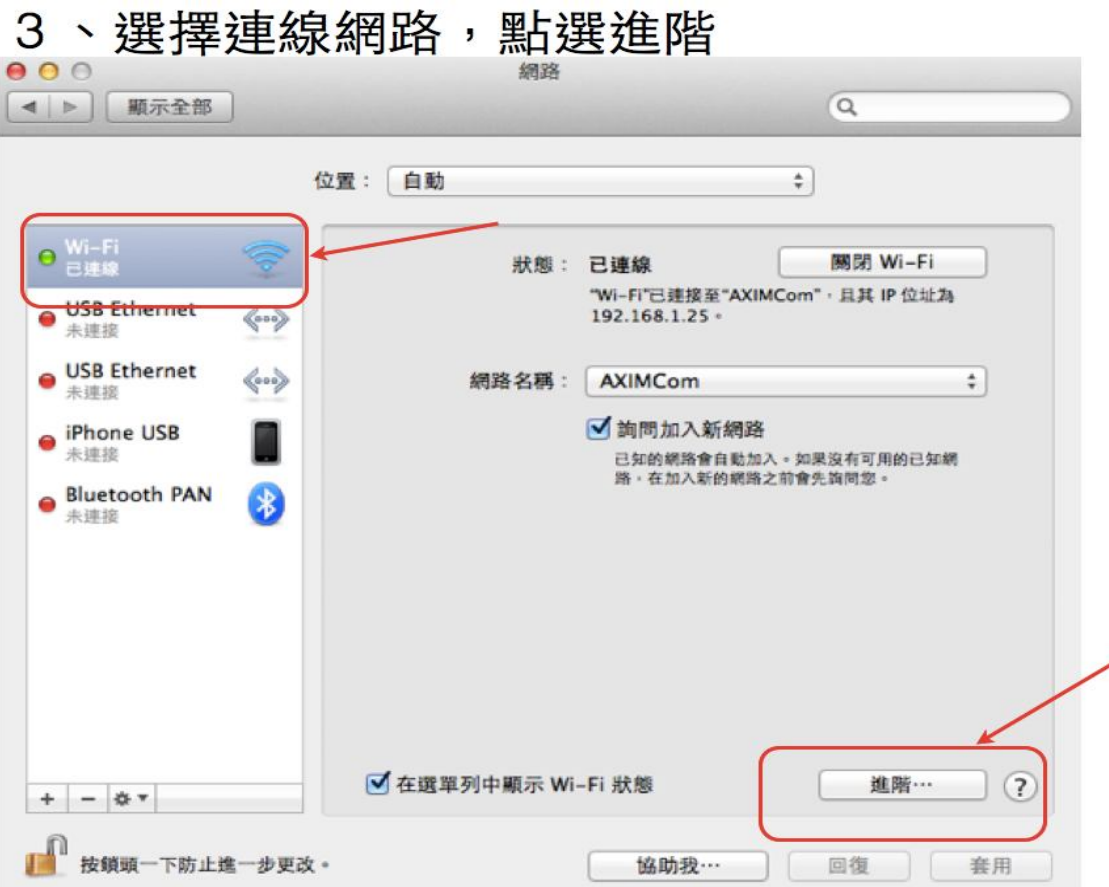

## **4.選擇自動代理伺服器設定**

URL 輸入: http://cghjpxy.cgmh.org.tw/proxy.pac

 $\sim$ 

 $\sim$ 

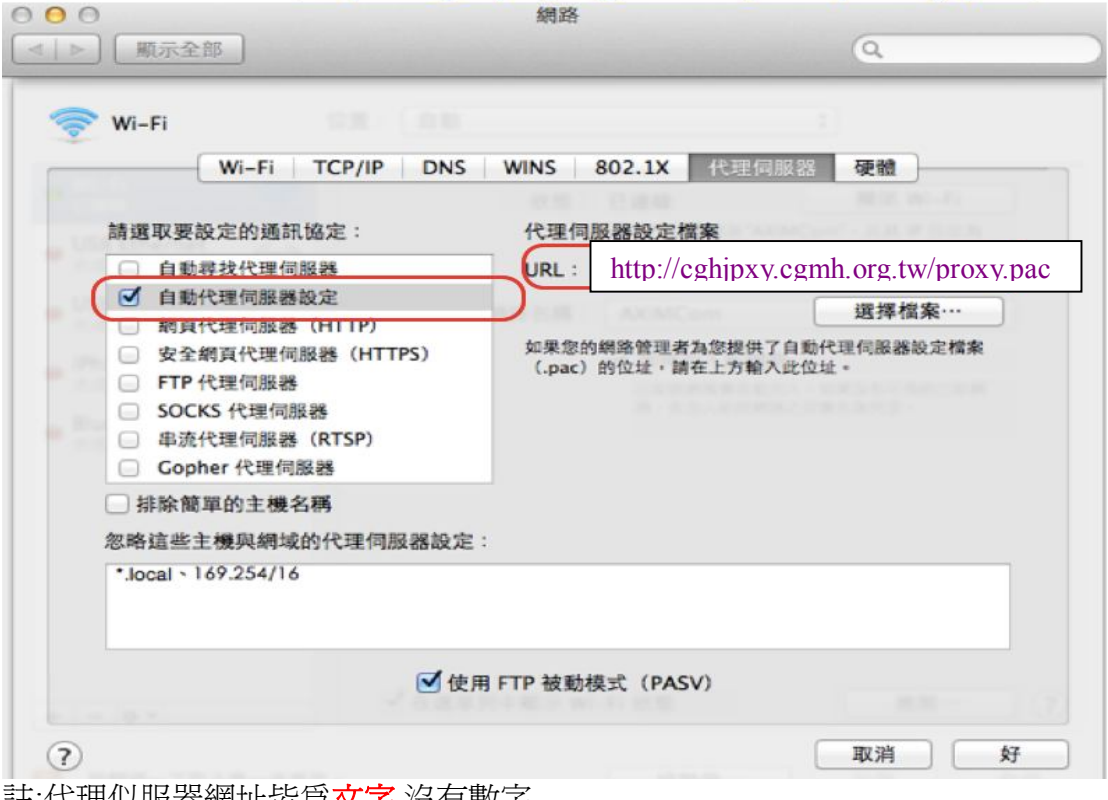

註:代理似服器網址皆為**文字**,沒有數字

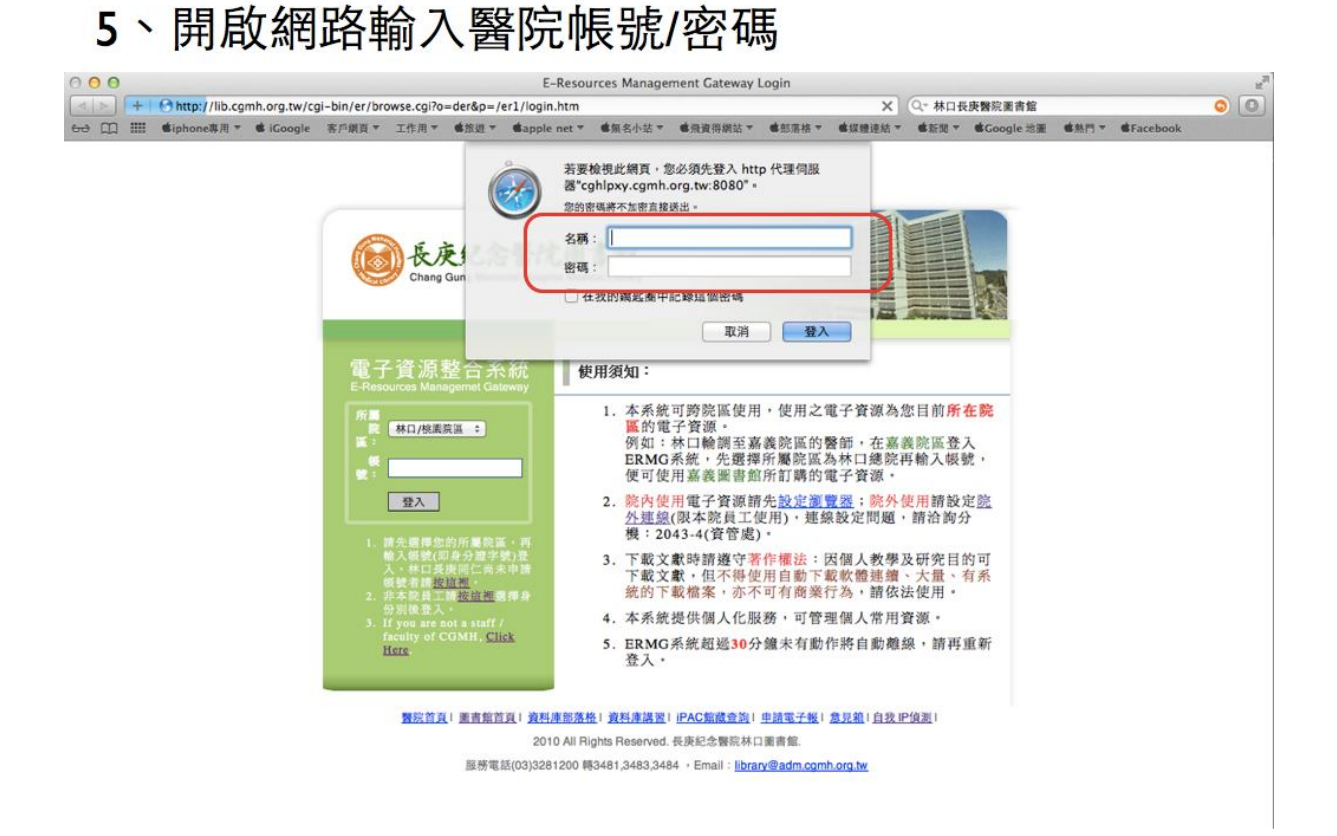

註 1:代理伺服器之名稱/密碼即本院 Email 之帳號/密碼,帳號是@之前的文數字 註 2:上網適用瀏覽器:Safari, Chrome, Firefox